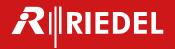

# MN SET User Guide

Release 4.20

Rev 1.1

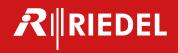

| 1               | Overview 3                                           |              |      |      |
|-----------------|------------------------------------------------------|--------------|------|------|
| 2               | Prerequisites 3                                      |              |      |      |
| 3               | Getting started 3                                    |              |      |      |
| 3.1             | O .                                                  | pe (Wind     | nws) | 3    |
|                 | INSTALLING THE SERVER SOFTWAR                        | DE (LINITIA) | 5    | 5    |
| 3.2             | CONNECTING TO THE MN SET                             | 5            | 5    |      |
| 3.4             |                                                      | 5            |      |      |
| J. <del>T</del> | 3.4.1 Defining a user and p                          | ermissin     | n    | 5    |
|                 | 3.4.2 Defining the discover                          |              |      | 3    |
| 3.5             | DEFAULT EMSFP CONTROL IP AD                          |              | 7    |      |
| 4               | Using the Software                                   | 8            | ,    |      |
|                 | J                                                    | 0            |      |      |
| 4.1             |                                                      | 0            |      |      |
| 4.2             |                                                      | 8            |      |      |
| 4.3<br>4.4      | CONFIGURING THE FLOWS                                | 9            |      |      |
|                 | 2110 TIME OF ARRIVAL FEATURE USING THE ROUTING PANEL |              |      |      |
|                 |                                                      | 12           |      |      |
| 4.6             |                                                      | 1.4          |      |      |
| 4.7             |                                                      | 14           |      |      |
| 4.8             |                                                      |              |      |      |
| 4.9             | -                                                    |              |      | - 10 |
| 4.10            |                                                      |              |      | E 19 |
|                 | I INSTALLING PROGRAM ON DEV                          |              | 20   |      |
|                 | REMOVING PROGRAM ON DEVI                             |              | 20   |      |
| 4.13            |                                                      |              | 21   |      |
| 4.14            |                                                      | 5 <b>2</b> I |      |      |
| 5               | North Bound API 23                                   |              |      |      |
| 5.1             |                                                      | (GE          | 23   |      |
| 5.2             |                                                      |              |      |      |
| 5.3             | Manage an Array 24                                   |              |      |      |
| 5.4             |                                                      | e Rest AP    |      |      |
|                 | GETTING THE ARRAY READY FOR S                        |              | 25   |      |
| 5.6             | CONNECTING TO THE SNMP SER                           | VER          | 25   |      |
| 6               | Rest Page 27                                         |              |      |      |
| 6.1             |                                                      | 27           |      |      |
| 6.2             | GET AND PUT COMMANDS                                 | 27           |      |      |
| 6.3             |                                                      |              |      |      |
| 6.4             | SEND PRESET WITH PUT COMMA                           |              | 28   |      |
| 6.5             | CREATE A PRESET FROM A DEVICE                        | REST PAG     | šΕ   | 29   |
| 6.6             | UPDATE OR DELETE A PRESET                            | 30           |      |      |
| 7               | MN SET side menu                                     | 31           |      |      |
| 7.1             | Access the MN SET side menu                          | 31           |      |      |
| 7.2             | FILE SECTION 31                                      |              |      |      |
| 7.3             | Display 31                                           |              |      |      |
| 8               | Warnings 32                                          |              |      |      |
| 8.1             | OVERVIEW AND FUNCTIONALITY                           | 32           |      |      |
| 8.2             |                                                      | 32           |      |      |
|                 | PORT BANDWIDTH WARNING                               | 32           |      |      |
| 8.4             |                                                      | _            | 33   |      |
| 8.5             |                                                      |              |      |      |
|                 | VIDEO FORMAT MISMATCH WARNING                        |              | 33   |      |
| 7.8             | DUPLICATE MULTICAST DESTINAT                         |              | 33   |      |
| 7.9             |                                                      | 34           |      |      |
| 7.10            | •                                                    |              |      |      |
| 7               | Data storage 34                                      |              |      |      |
| ,               | Data Storage JT                                      |              |      |      |

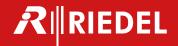

## 1 Overview

MN SET software can be used to configure a variety of Embrionix processing modules. It can configure, monitor and control the routing of flows by communicating with individual modules inside your network space. The MN SET is designed as a server / client software; the server software can be installed on one PC and multiple instances of clients can connect to the server remotely or locally via an internet browser.

Note: With the merge of Embrionix into Riedel, naming convention have changed and emSET becomes MN SET. The following document still includes snap shots of the software including emSET and Embrionix logo.

# 2 Prerequisites

#### Minimum hardware and software requirements

- a. Intel ® core ™ i5 CPU 2.39 GHz or equivalent
- b. Windows 7 or Windows 10 operating system.
- c. 64-Bit or 86-Bit base processor
- d. Supported HTML Browsers: Internet Explorer 11+, Microsoft Edge 41+, Mozilla Firefox 58+, Chrome 63+

# 3 Getting started

## 3.1 Installing the Server software (Windows)

The software installer comes with an executable running on Windows platform 64-Bit or 86-Bit. Choose the one that corresponds to your Windows system platform and DoubleClick to proceed with the installation.

- \* emset-4.00-x64.exe
- a. Accept the end user License Agreement and click Next.
- b. You can either choose to install or not the North Bound API by checking or unchecking. (MN SET Service is required to use this software).
- c. (Optional) If the North Bound API as been selected for installation, enter a port and an IP address for the NBAPI server.
- Then Select the port where the MN SET server will be available and click Next.
- e. Enter your preferred Administration password and click Next.
- f. Click Install to proceed
- g. A Service "Riedel MN SET" will be installed on your System. This service starts automatically at boot up of the PC.

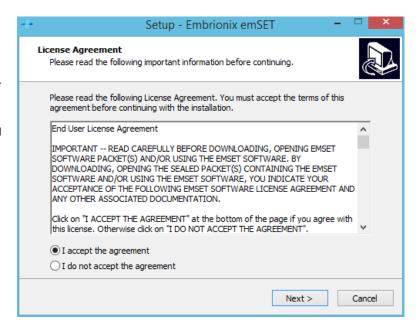

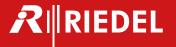

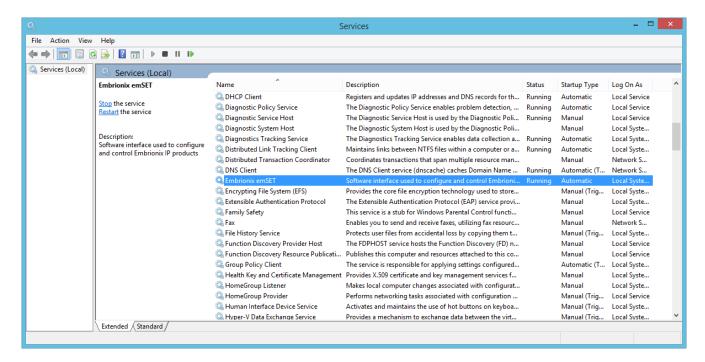

Note: From version 3.0 and forward the MN SET software does not need to be un-installed prior to an installation.

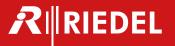

## 3.2 Installing the server software (Linux)

The server software installer comes in a Tar archive file for the linux version.

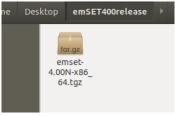

To start we need to to first unpack the archive. When the archive is unpack, use the terminal to navigate to the folder where the file have been unpacked. To start the MN SET installation type the command "sudo ./install.sh"

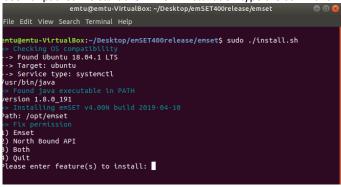

- A. The installer will first initialise and will verify your system for compatibility
- B. You can now choose if you want to install either only the MN SET or also the North Bound API.
- C. The installer will ask you for the port that you want to install the MN SET server service on.
- D. The MN SET installer will now ask you desired ip address for the North Bound API.
- E. Lastly, the user need to enter a port for the North Bound API.
- F. The MN SET service is now installed on the computer. The installer has automatically started the service at the end of the installation. To see the service status type "sudo service MN SET status"

### 3.3 Connecting to the MN SET

The MN SET can be accessed via a browser, to connect follow these steps:

- a. Open an Internet Browser either on the local PC or on a remote PC.
  - a. Local PC: Type; Local host and the configured port address. i.e. <a href="http://localhost:8080">http://localhost:8080</a>
  - b. Remote PC within the same Network: Type; IP address of the Host PC and the configured port address. i.e. <a href="http://192.168.39.240:8080"><u>Http://192.168.39.240:8080</u></a>
- b. The client application will start and you will be prompted to enter your login info.
- c. Enter the Admin login info.
- d. The software will open directly to the Admin page

#### 3.4 Administration

The administration tab is divided in 3 main sections, the Users management, the server discovery settings and the about.

### 3.4.1 Defining a user and permission

To create a new user click New in the "Define Users" section

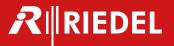

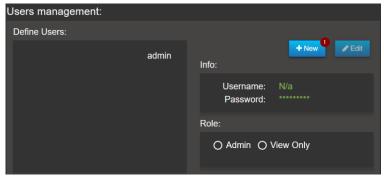

You will be prompted to enter a Username and Password. Then you need to select a role. By default there is the Admin role that can View and Edit anything. The other default role is View Only, this role can view every page but can not edit.

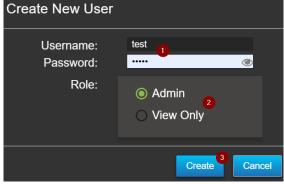

You can also define a new role, to do so you can click New in the Define Roles section.

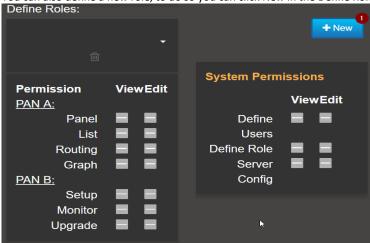

You will be asked to enter the new role's name. Enter a name and click Save.

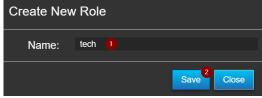

After that, you will be able to configure the permission for the role. To add/remove a permission for a task, you click on the permission view or edit. As soon as you click on a permission, the configuration is pushed to the server.

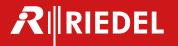

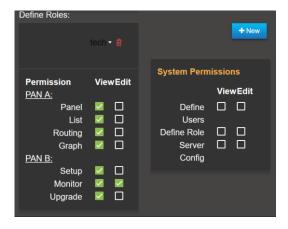

#### 3.4.2 Defining the discovery range

The discovery range determines the accessibility to your devices from this server. You can configure one or multiples ranges. By default, the MN SET will scan address 192.168.39.1 to 192.168.39.254. To configure multiples ranges, you need to define one range per line as shown in the next image..

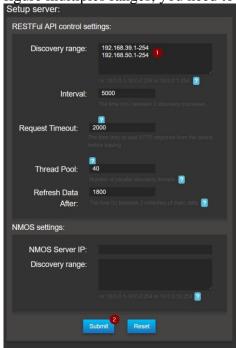

Note 1: You can always go back to the default setting by click the Reset button at the botton of the page and click Submit. Note 2: The NMOS settings section is not used at this time.

## 3.5 Default emSFP Control IP address:

When shipping from the factory, the emSFP are configured with a control IP address that is related to the emSFP MAC address. To obtain this Control IP address, you need to do the following steps;

- 1- From the device MAC address visible on the emSFP i.e. 40:A3:6B:A0:39;40
- 2- Only use the last 3 Bytes: A0:39:40
- 3- Convert each byte from Hexa-decimal (HEX) to Decimal (DEC).
  - a. A0=160
  - b. 39=57
  - c. 40=64
- 4- The control IP address will then be formed the following way:

| Fix digit | Third Last byte of MAC in DEC | Second last byte of MAC in DEC | Last byte of MAC in DEC |  |  |
|-----------|-------------------------------|--------------------------------|-------------------------|--|--|
| 10        | 160                           | 57                             | 64                      |  |  |

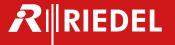

Note: if the last byte of the IP address ends up being 0, this field will be changed to 1 to assure a valid IP address.

# 4 Using the Software

#### 4.1 General navigation

The software is designed in two principal sections; the PAN A on the left is used to navigate and select devices. The PAN B on the right is used for configuration and monitoring statuses of devices.

At the top of each PAN, you can select to see the Devices, or the Signals.

PAN A: Lets you navigate through the list of discovered devices or signals. You can also use the Routing to route the flows. The SDI Audio Mapping can also be done via PAN A as well as PAN B.

PAN B: Lets you configure the management of the devices and the configuration of the signals via the Setup panel. Another available panel is the monitoring to monitor the devices or signals statuses. Finally, you can switch to the upgrade to update the devices' firmware or change the running program.

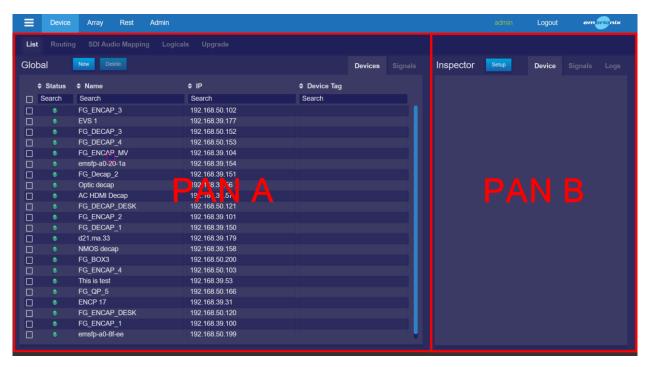

## 4.2 Configuring the devices

To configure the devices control IP addresses, you can click on Tasks and then Setup devices. This will adjust both PAN A and PAN B for the task.

After that you will want to select a device in PAN A, then PAN B will be updated with the information of that device. You can now update the Control IP, Subnet Mask and Gateway. Double check the information before clicking the Update button since if the information is not filled correctly you might loose connectivity with the device. Subsequently, you can click Update, the device will restart with its new configuration.

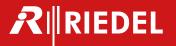

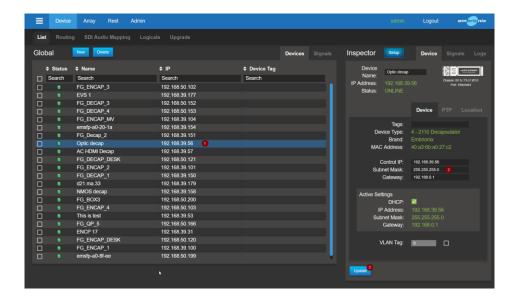

## 4.3 Configuring the flows

To configure the flows, you can switch the PAN B to Signals.

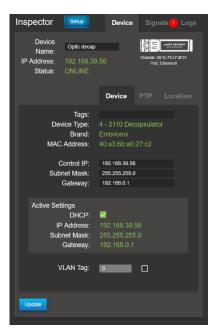

The PAN B will switch to the Signals configuration. There you can first select the channel you want to configure. If you are in 2110, you can choose the essence you want to configure. You will want to minimally configure the destination IP, the destination MAC will be automatically calculated based on the multicast IP. Make sure the flow is enabled and click Update. Repeat for all essences, secondary flows and channel. You can use the routing to "copy" the configuration from the encapsulator to the De-encapsulator. The routing will be explained in next section.

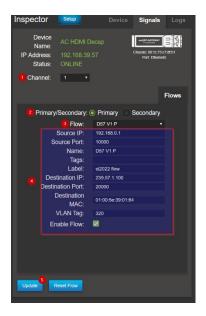

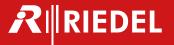

If you are still in 2110, you can configure the SDI Audio Mapping. First you will change from the flows to the SDI configuration. In the following example, only Audio 1 and Audio 2 have been enabled, as Audio 3 to 8 are greyed out. Here you will want to enable the channel you want to be assigned to each IP flow.

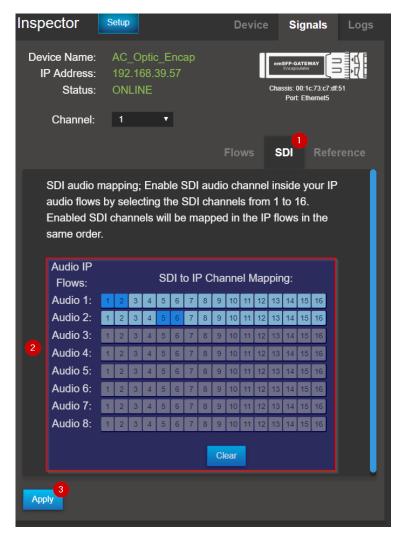

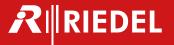

SDI Audio Mapping is a little bit different on the De-encapsulator side. For each SDI Audio channels you can select the assigned channel(s) for each IP Flow. In the following example, we assigned the SDI channel 1 and 2 to the first audio flow and 3 and 4 to the second audio flow so we remapped the original channels 5 and 6 to 3 and 4. Another thing to consider is the number of SDI channels. This setting can be configured in the Flows page for the audio flows. That configuration needs to match the number of enabled channels in the flow of the encapsulator.

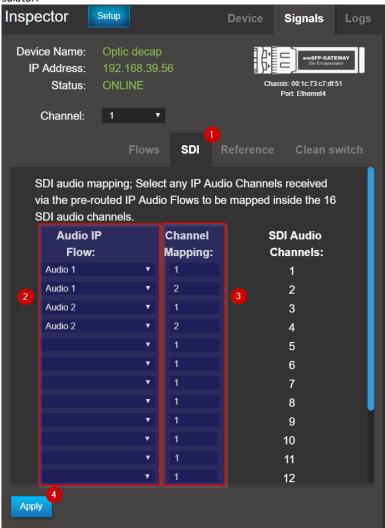

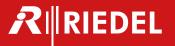

## 4.4 2110 Time of arrival feature

Time of arrival is a 2110 De-encapsulator feature that monitor the time in between received packet for a specific flow. This feature is useful for user to troubleshot problems in their networks. The user can monitor the measure from 2 flows at the same time allowing to compare and observe the differences between them. Make sure the receiver is receiving packets. To see the time of arrival measure, select the Deencapsulator device, set the PAN B to monitor mode and select the Signals tabs. From there, scroll pass the Host (IP) information and you should see "Packet Interval Time".

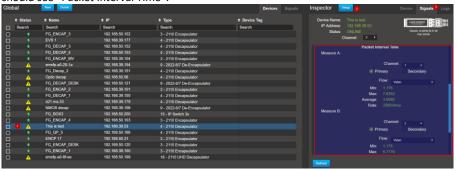

You should see Measure A and Measure B, you now need to select the flow you want to measure. Firstly, you need to select the channel of where the flow is situated, after that you need to select if it's a primary or secondary flow and lastly select the flow type. You can monitor the packet arrival time of both flows.

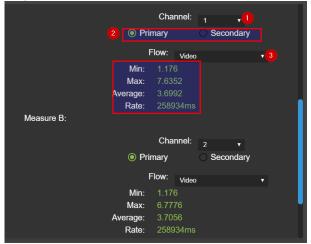

## 4.5 Using the routing panel

To change the flow configuration of a De-encapsulator you can use Routing Panel. The routing will copy the configuration of the encapsulator and paste it to the de-encapsulator. To perform a routing action, you first need to go in the Routing mode. To do so, click on the Routing tab on PAN A.

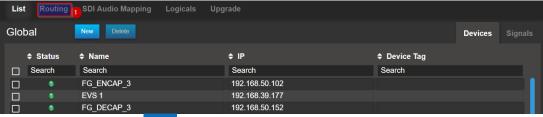

- Routing: When the is ON, you can use the panel as a router panel. The workflow starts with selecting a Destination (Deencapsulator) first, then, clicking on a Source (Encapsulator) to execute a routing.
- Editing: To enter in Edition mode. De-active the routing by clicking the editing mode and set the PAN-B to Setup. This will let you change the configuration of the Signals and the Devices.

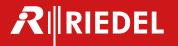

• Multiple selection: Pressing on will change to the multiple selection. In routing mode, the multiple selection lets you configure multiple destinations to the same source. To go back to the single selection, click on De-encapsulators by clicking on after clicking on the multiple selection icon.

Show Routed Flows: Pressing on will disable routing, and will

show you all flows that are routed with the current selected flow

The user can change between device type by using selecting the device type tab on PAN A.

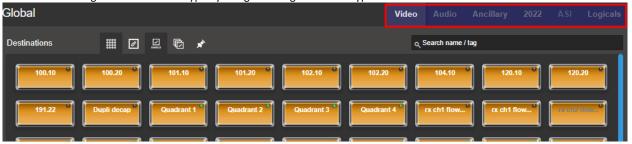

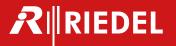

## 4.6 Initiating a route

To initiate a route between 2 or more devices, select the right type of devices with the device type tab. The user can now select 1 or more destination (using the multiple selection tool). When the destinations are selected, click on one of the sources. The route should now be executed, and the destinations will have the source name written in the middle.

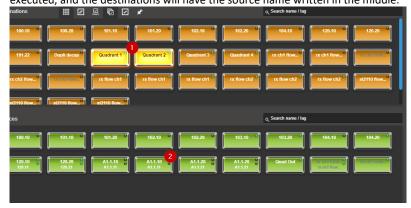

## 4.7 Creating Virtual devices:

Virtual devices can be created to generate additional Senders within your routing area. This is useful in the routing control task when needing to rout a third-party device signal into an Embrionix receiver.

- 1- Make sure that the currently selected PAN A tab is Device.
- 2- Press New

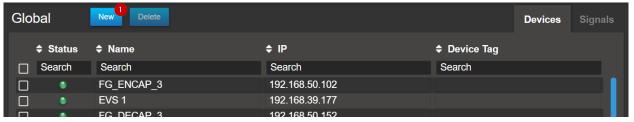

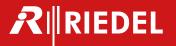

3- Select the type of device, define a unique name for the device, enter the number of flows, and press create.

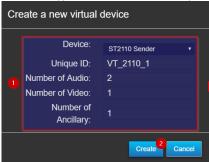

- 4- The new device will appear in your list just like any other Embrionix devices. The status will show "ONLINE".
- 5- Define all the necessary parameters for each flow in Signals Pan B.

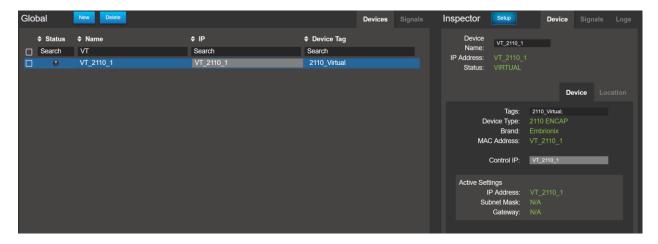

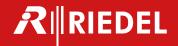

#### 4.8 Logicals:

"Logicals" is a feature that allows the grouping of flows that are related together to be routed all at once. The concept is similar to traditional SDI routing with Logical constructs using levels with different types of signals. In the process, Logical Destinations are automatically created. Logical Sources must be created manually. Labels and alarms can also be configured as part of the grouping.

Once configured, the Logicals will be available in the routing panel area, each Source buttons representing a group of Sources, Texts and Alarms and each Destination buttons represent a Receiver for these types of signals.

#### **Creating Logical Sources:**

1- Select List, and Sources from the PAN A

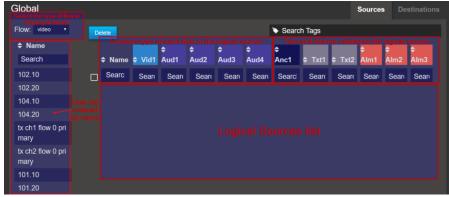

- 2- You can use the drag and drop interface to quickly create the Logical Sources. You need to select one or multiple flows from the list on the left side and drag them into the Logical Source List space. Note: The Logical Source List will automatically derive the other flows when possible.
  - a. The Video flow is normally used as the header flow.
  - b. The Logical Source label will be derived from the Video flow. If the Logical Source does not contain a Video flow, it will use the first Audio flow for the Source name. Or else the next Audio flow up to ANC data flow.

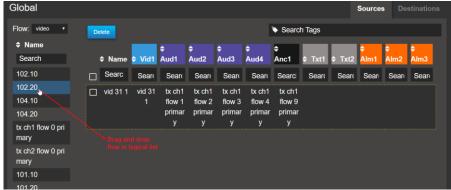

- 3- Press enter to acknowledge the creation of the new Sources
- 4- You can browse into other Flow types and make individual edits by dragging and dropping flows into the Cells within the list.

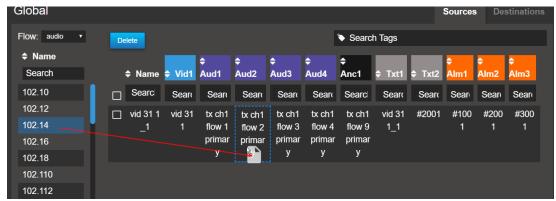

5- Labels and Alarms are used for the emQUAD device. They can be used to display the proper Label and alarm state within the emQUAD layout. They can be edited from the PAN B. By default the software will fill the Tx1, Tx2, Alm1, Alm2 and Alm3 field with

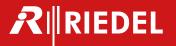

logical IDs (#number). These logical ID as meant to be used via the north bound API. For the Alarms, you can override this ID with a direct color information. When the rout of this source will be made to the multiviewer window, the corresponding color will light up the tallies and label. At this time, only Text 1 is used by the emQUAD.

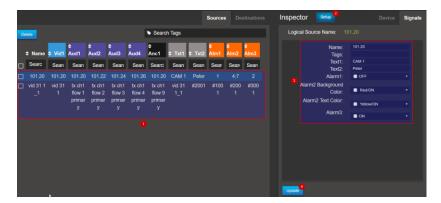

#### Color coding for the alarms status inside the emQUAD.

| Alarm color | coding | Alarm color | coding |  |  |
|-------------|--------|-------------|--------|--|--|
| Transparent | 0      | Red_OFF     | 10     |  |  |
| Black       | 1      | Green_OFF   | 11     |  |  |
| Gray_Light  | 2      | Blue_OFF    | 12     |  |  |
| White       | 3      | Yellow_OFF  | 13     |  |  |
| Red_ON      | 4      | Gray_Dark   | 14     |  |  |
| Green_ON    | 5      | Gold        | 15     |  |  |
| Blue_ON     | 6      |             |        |  |  |
| Yellow_ON   | 7      |             |        |  |  |

## Routing mode:

In routing mode, when selecting the Logicals filtering, the user interface will provide the list of Logical Sources and Destinations. Making a rout will execute a rout for every flow configured in the Source to the Destination. The mapping will be made to follow the types and Levels as they are configured in the table.

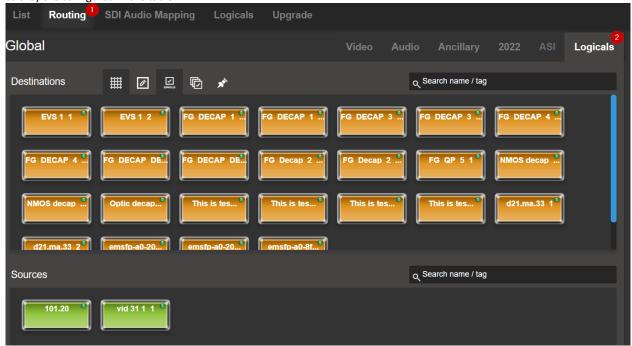

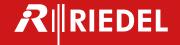

## 4.9 emQUAD layout

When configuring an emQUAD, you can get to the layout selection to configure the layout preferences and control the layout selection.

In PAN B Setup with TAB Layouts;

- 1) First configure your quad and full screen layout to be displayed with Tallies or no tallies
- 2) The second step allows you to bring one of the source full screen or show the quad split layout.

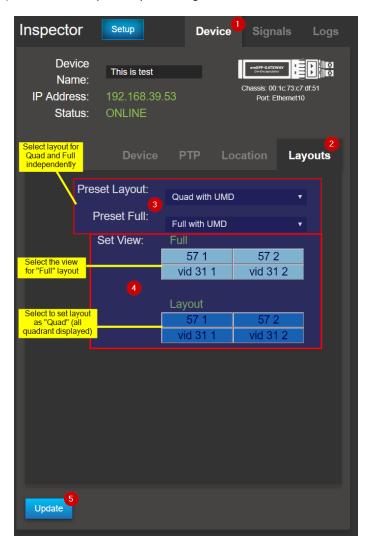

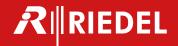

## 4.10 Import/export flow configuration to .csv file

With ST2110 encapsulation, a great quantity of flows must be configured. Each one with different names and IP addresses. To accelerate this process, the MN SET offers a mean of exporting the flow configuration to a .csv file to use the acceleration feature of a Spreadsheet software to enter data in a much faster manner.

1- In Device / List, select the devices you want to export to .csv and click on the menu bar at the top left of the MN SET page.

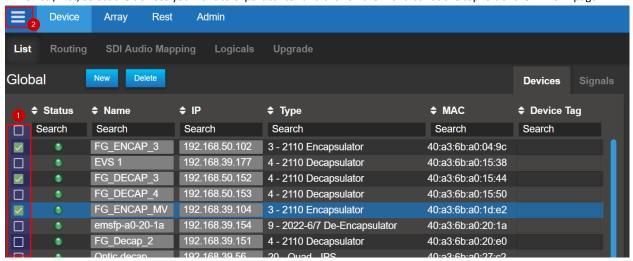

2- A menu should be displayed on the left side of the page. Click on "Export CSV". This will automatically create a file labeled flow\_config\_"date"

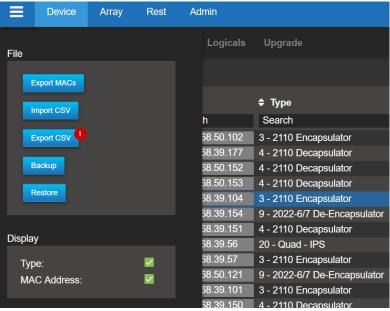

3- Open this file in your preferred Spreadsheet software and Edit the fields. *Note: Fields Index, Device Name, Device Type, Mac Address, Control IP Channel, Flow type and flow number* should not be edit.

| Index | Device Name       | Device Ty | y MAC Address     | Control IP     | Channel Flo | ow Type Flow Nun | Primary Flo | w Primary Flow | Primary ScPrimary De | sti Primary D Primary D | Primary V Secondary | FI Secondary Flor | w Secondary Source F Secodary Destination S |
|-------|-------------------|-----------|-------------------|----------------|-------------|------------------|-------------|----------------|----------------------|-------------------------|---------------------|-------------------|---------------------------------------------|
|       | 1 emsfp-a0-28-ca  | DECAP     | 40:a3:6b:a0:28:ca | 192.168.39.105 | 1 21        | 10-20 1          | Dst 1v      | 10.194.205.1   | 10000 225.16.2.60    | 20000 01:00:5e:1        | 0 31_1              | 10.194.205.1      | 10000 226.16.2.60                           |
|       | 2 emsfp-a0-28-ca  | DECAP     | 40:a3:6b:a0:28:ca | 192.168.39.105 | 1 21        | 10-30 1          | Dst 1a1     | 10.194.205.1   | 10000 225.0.23.19    | 2 20000 01:00:5e:0      | 0 31_1              | 10.194.205.1      | 10000 226.0.23.192                          |
|       | 3 emsfp-a0-28-ca  | DECAP     | 40:a3:6b:a0:28:ca | 192.168.39.105 | 1 21        | 10-30 2          | Dst 1a2     | 10.194.205.1   | 10000 225.0.23.19    | 4 20000 01:00:5e:0      | 0 31_3              | 10.194.205.1      | 10000 226.0.23.194                          |
|       | 4 emsfp-a0-28-ca  | DECAP     | 40:a3:6b:a0:28:ca | 192.168.39.105 | 1 21        | 10-30 3          | Dst 1a3     | 10.194.205.1   | 10000 225.0.23.19    | 6 20000 01:00:5e:0      | 0 31_5              | 10.194.205.1      | 10000 226.0.23.196                          |
|       | 5 emsfp-a0-28-ca  | DECAP     | 40:a3:6b:a0:28:ca | 192.168.39.105 | 1 21        | 10-30 4          | Dst 1a4     | 10.194.205.1   | 10000 225.0.23.19    | 8 20000 01:00:5e:0      | 0 31_7              | 10.194.205.1      | 10000 226.0.23.198                          |
|       | 6 emsfp-a0-28-ca  | DECAP     | 40:a3:6b:a0:28:ca | 192.168.39.105 | 1 21        | 10-40 1          | Dst 1m      | 10.194.205.1   | 10000 225.17.2.60    | 20000 01:00:5e:1        | 0 31_1              | 10.194.205.1      | 10000 226.17.2.60                           |
|       | 7 emsfp-a0-28-ca  | DECAP     | 40:a3:6b:a0:28:ca | 192.168.39.105 | 2 21        | 10-20 1          | Dst 1v      | 10.194.205.1   | 10000 225.16.2.2     | 20000 01:00:5e:1        | 0 1_3               | 10.194.205.1      | 10000 226.16.2.2                            |
|       | 8 emsfp-a0-28-ca  | DECAP     | 40:a3:6b:a0:28:ca | 192.168.39.105 | 2 21        | 10-30 1          | Dst 1a1     | 10.194.205.1   | 10000 225.0.20.10    | 0 20000 01:00:5e:0      | 0 1_9               | 10.194.205.1      | 10000 226.0.20.100                          |
|       | 9 emsfp-a0-28-ca  | DECAP     | 40:a3:6b:a0:28:ca | 192.168.39.105 | 2 21        | 10-30 2          | Dst 1a2     | 10.194.205.1   | 10000 225.0.20.10    | 2 20000 01:00:5e:0      | 0 1_11              | 10.194.205.1      | 10000 226.0.20.102                          |
|       | 10 emsfp-a0-28-ca | DECAP     | 40:a3:6b:a0:28:ca | 192.168.39.105 | 2 21        | 10-30 3          | Dst 1a3     | 10.194.205.1   | 10000 225.0.20.10    | 4 20000 01:00:5e:0      | 0 1_13              | 10.194.205.1      | 10000 226.0.20.104                          |
|       | 11 emsfp-a0-28-ca | DECAP     | 40:a3:6b:a0:28:ca | 192.168.39.105 | 2 21        | 10-30 4          | Dst 1a4     | 10.194.205.1   | 10000 225.0.20.10    | 6 20000 01:00:5e:0      | 0 1_15              | 10.194.205.1      | 10000 226.0.20.106                          |
|       | 12 emsfp-a0-28-ca | DECAP     | 40:a3:6b:a0:28:ca | 192.168.39.105 | 2 21        | 10-40 1          | Dst 1m      | 10.194.205.1   | 10000 225.17.2.2     | 20000 01:00:5e:1        | 013                 | 10.194.205.1      | 10000 226.17.2.2                            |

- 4- Do not change the formatting of the Spreadsheet but only the data inside the flow section.
- 5- Save the file
- 6- Return to MN SET, bring up the side menu and click on the "Import CSV" button.

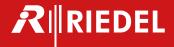

- 7- Select the .csv
- 8- The new flow parameters will be changed and applied to the Online devices.

#### 4.11 Installing program on devices

To upgrade a device or devices program, you need a upgrade package linked to your devices mac address. If you don't already have a package for your devices, you need to provide a MAC address list of the device you want to upgrade to Embrionix. To do so, select 1 or more devices in the device list, open the side menu and click on "Export MACs". You can use the filter option of the device list to export different type of devices seperatly.

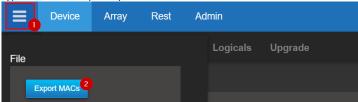

To open the device upgrade page, make sure you are on the Device page and select the Upgrade tab.

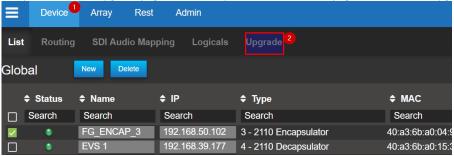

To start a devices upgrade, first you need to click on the "Select package" situated on the PAN B. An explorer window pop up. Select the package on your computer and click "Open".

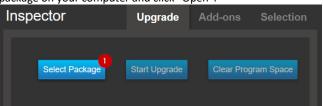

The system will automatically select the first available program for each device. You can make adjustments as needed. If for some devices there is no free slot for the new program, an exclamation mark will be displayed. We will explain how to erase a program in the next section.

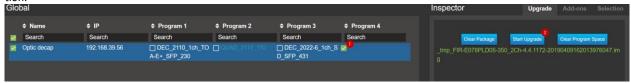

Click on Start Upgrade and wait a few minutes for the upgrade to finish. Once completed you can click Clear Package to upgrade another set of devices. Now the program is installed, but it is not currently running. To change the current program, follow the guide in the "Selecting program on devices" section.

## 4.12 Removing program on devices

If all the programs on the device are used you can clear a program by selecting the program you want to clear for each device and click "Clear Program Space" in PAN B. Once you click the clear button it will take approximately one minute for the program to be erased from the flash.

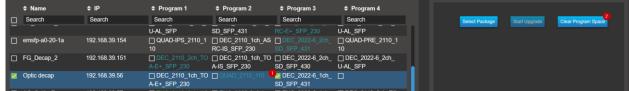

Once completed, you will be able to select this empty program slot to install the new program.

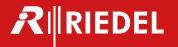

## 4.13 Selecting program on devices

Make sure you are in the device upgrade page, now you will want to switch PAN B to Program Selection and then select the device for which you want to change the running program. After this, you select the program and hit the Run button. The program will change, and the device will come back shortly. Thereafter, you might want to set this new program as the default. The default program is what will be loaded after a power outage or a reboot of the host.

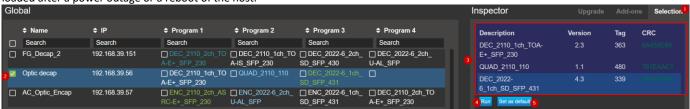

You will have to wait for the confirmation that the selection as been done correctly. After the confirmation, you can go back to the device list by clicking on the "List" tab.

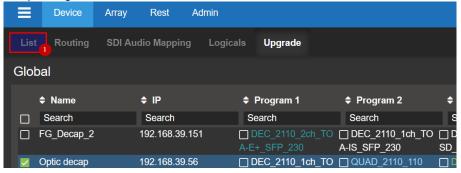

#### 4.14 Installing Add-On licenses

The installation of Add-On licenses via MN SET is done with the Upgrade devices panel. To open the device upgrade page, make sure you are on the Device page and select the Upgrade tab.

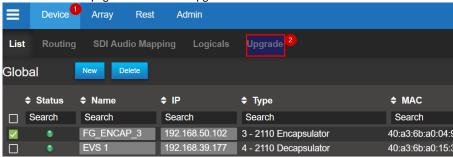

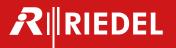

Once you are in the upgrades page, you will need to click on Add-ons in the PAN B. Click on "Choose file" to select the provided license file.

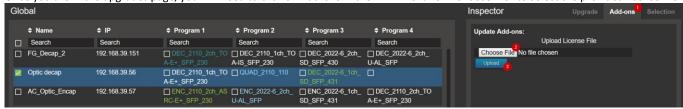

MN SET will automatically select the device to upgrade. Click on upload to start the upgrade. An update successful message will appear after the upgrade, your Add-Ons are now activated on your devices.

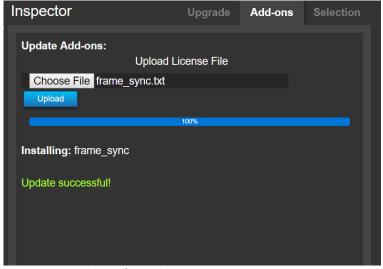

You can now enable the feature that you just activated.

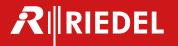

## 5 North Bound API

## 5.1 Introduction to the Array page

A new page as been added to the MN SET. The Array page is used to create and manage arrays for the north bound API. These Array can be used to manage the emSFP via Rest or SNMP with an external application. We start by clicking on the Array page:

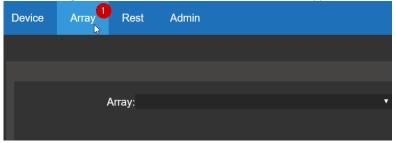

We now are in the Array page. When no Array are selected, we can see an overview of all the emSFP detected by the MN SET.

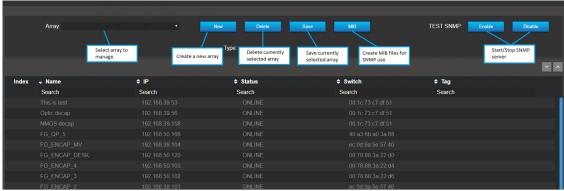

## 5.2 Create an Array

North Bound API Array are determined by the type of the devices. To start we need to click the "New" button. A pop up will appear, type in the Array name and select the type of devices needed in this Array. Click the create button to confirm the Array creation.

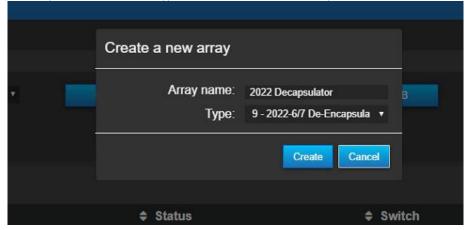

To manage the newly created Array, click the Array list and select an Array.

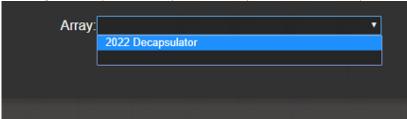

12.05.2020 Rev 1.0

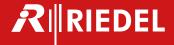

## 5.3 Manage an Array

Newly created array will include all devices of the type selected at the creation. We can see the index of each device, the ip, the status, the device or switch in which the sfp is hosted in, the Tag and also a button to include or subtract the emSFP from the array. To subtract an emSFP from an array, click on the red "X" on the far right.

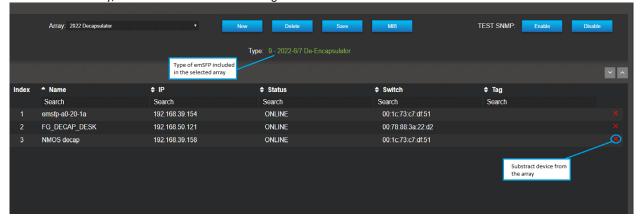

When the emSFP is subtract from the array, the device information are greyed out. To add a device to an array, Click on the green "+" sign.

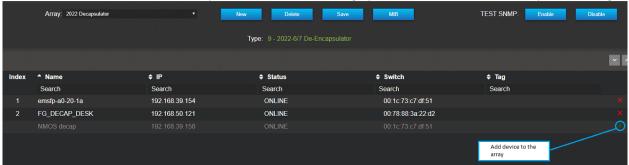

All modification to the array needs to be saved before quitting the page or selecting another array. Use the "Save" button when the array modification as been finalize. To delete the currently selected array, Use the "Delete" button.

## 5.4 Accessing the Array using the Rest API

Created array can be access via the Rest API. To access the array we need to type the URL into a Rest client. The URL is formatted in this way: <a href="http://localhost:(NBAPI">http://localhost:(NBAPI</a> port)/rest/(name of the array)/(index of a device in the array or "0" access all device of the array)/emsfp/node/v1. Here is an example of an URL: <a href="http://localhost:9080/rest/2022De-encapsulator/0/emsfp/node/v1/self/ipconfig/">http://localhost:9080/rest/2022De-encapsulator/0/emsfp/node/v1/self/ipconfig/</a>. With this command we can receive the ip management information of the devices of the array. The NBAPI support all the page from the Rest API of the emSFP's. Here is an example using the insomnia client:

GET ▼ http://localhost:9080/rest/2022Decapsulator/0/emsfp/node/v1/self/ipconfig Send

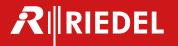

```
200 OK
             TIME 109 ms
                              SIZE 1368 B
                                                                                                            ø •
                     Request as been
Preview -
                     received
                                            Ip address of the
                                            device
                                                                          Rest API page content for the device
         "ipAdress": "192.168.39.154"
         "code": 200;
                                Rest response for the device
         "content":
   {\"version\":\"1\",\"local_mac\":\"40:a3:6b:a0:20:1a\",\"ip_addr\":\"192.168.39.154\",\"subnet_mask\":\"255.2
   55.255.0\",\"gateway\":\"192.168.39.1\",\"hostname\":\"emsfp-a0-20-
   1a\",\"port\":\"80\",\"dhcp_enable\":\"1\",\"ctl_vlan_id\":\"0\",\"ctl_vlan_pcp\\":\"0\",\"ctl_vlan_enable\":\
   "0\",\"data_vlan_id\":\"0\",\"data_vlan_enable\":\"0\",\"bootstatus1\":\"005\",\"bootstatus2\":\"000\"}"
       },
         "ipAdress": "192.168.50.121",
         "code": 200,
   {\"version\":\"1\",\"local_mac\":\"40:a3:6b:a0:28:bc\",\"ip_addr\":\"192.168.50.121\",\"subnet_mask\":\"255.2 }
   55.255.0\",\"gateway\":\"192.168.50.254\",\"hostname\":\"FG_DECAP_DESK\",\"port\":\"80\",\"dhcp_enable\":\"1\
    ",\"ctl_vlan_id\":\"0\",\"ctl_vlan_pcp\":\"0\",\"ctl_vlan_enable\":\"0\",\"data_vlan_id\":\"0\",\"data_vlan_e
   nable\":\"0\",\"bootstatus1\":\"005\",\"bootstatus2\":\"000\"}"
         "ipAdress": "192.168.39.158",
         "code": 200,
         "content":
   {\"version\":\"1\",\"local_mac\":\"40:a3:6b:a0:2f:5e\",\"ip_addr\":\"192.168.39.158\",\"subnet_mask\":\"255.2
   55.0.0\",\"gateway\":\"192.168.39.1\",\"hostname\":\"NMOS
   decap\",\"port\":\"80\",\"dhcp_enable\":\"1\",\"ctl_vlan_id\":\"0\",\"ctl_vlan_pcp\":\"0\",\"ctl_vlan_enable\
    ":\"0\",\"data_vlan_id\":\"0\",\"data_vlan_enable\":\"0\",\"bootstatus1\":\"005\",\"bootstatus2\":\"000\"}"
     "failedIps": [],
     "numOfFailedIp": 0
```

## 5.5 Getting the Array ready for SNMP

A few steps are needed to make an array ready to work with SNMP protocol. First, we need to make sure the Array is saved correctly. To do so, select the Array and click the "Save" button. The next step is to start the NBAPI SNMP server by clicking on the "Enable" button next to SNMP. We will now need to wait about 5 minutes before exporting the MIB files. When the 5 minutes as passed, click the "MIB" button. You should now have a zip file containing the MIB files for all the Arrays created.

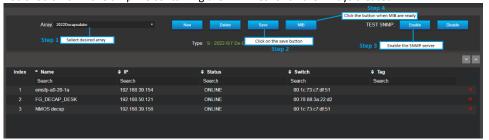

#### 5.6 Connecting to the SNMP server

Using the user preferred MIB browser, import the MIB files created in MN SET. Picture are made using Ireasoning Mibbrowser for reference. Click on File, Load MIBs then select the MIB files.

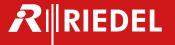

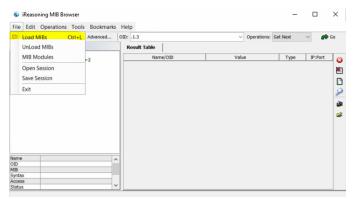

Now that the MIB are loaded, click on "Advanced". The user can now configure the connection to the SNMP server. Type in the address configured for the NBAPI during the MN SET installation in the address field. Port for the NBAPI is 1610. Community is "Public" and the SNMP version is 1. User can now click on "Ok" to confirm configuration.

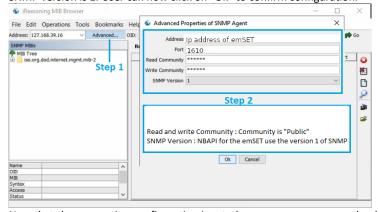

Now that the connection configuration is set, the user can now access the devices using the MIB browser software of their choice.

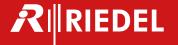

# 6 Rest Page

## 6.1 Overview and functionality

The Rest page is use as a Rest client inside the MN SET. The user can use this page to do GET and PUT on Rest API pages of their devices and also store and send preset command in a user-friendly environment.

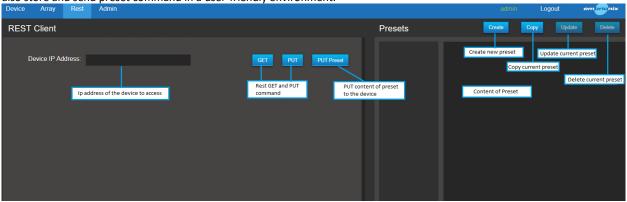

## 6.2 GET and PUT commands

To get a Rest API page from a device, start by typing the ip address of the device and click on the GET button. You will now see the Rest API tree of the device as button. The user can navigate through the Rest API of the emSFP using these buttons. The Rest API pages information can be found in the Rest API documentation according to the device type.

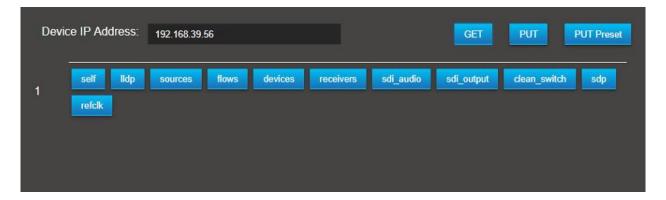

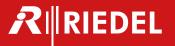

When a user selects a page with content, the content will be displayed as editable field. If needed, the user can now edit a field to configure the device as he pleased. After the modification, click on the PUT button to send the fields to the device Rest API page.

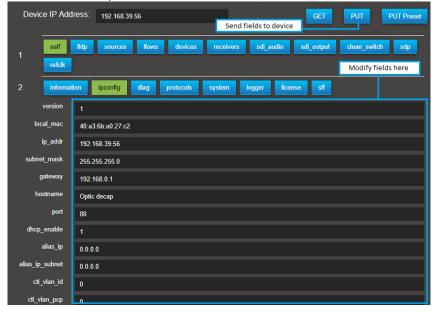

#### 6.3 Create Presets

MN SET Rest page feature a preset feature. This feature is used to store pre-made json commands and also PUT them to devices via Rest. To create a preset, click the create button. From there you can set a name to the preset and enter the json command in the content field. When finish, click on the yes button.

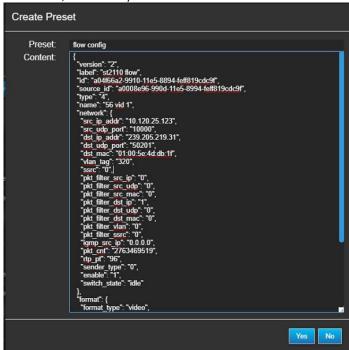

## 6.4 Send preset with PUT command

To send the preset to the device, enter the device ip and use GET to navigate to the page related to the json command. Select the preset by clicking on the preset name. The preset content should now appear. Click the "PUT Preset" button to send the preset on the desired Rest API page.

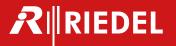

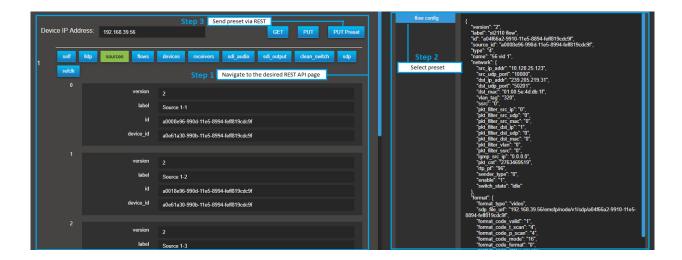

#### 6.5 Create a preset from a device REST page

Using the REST client, type the address ip of the emSFP, press the "GET" button and navigate to the desired page. From there the user should see the content of the REST page. If needed, editable field can be configurate as desired. To create the preset, click the "Copy" button situated in the "Presets" PAN.

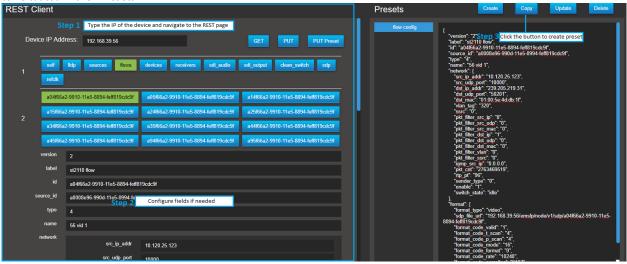

A new window will open called "Copy Preset". In the content field the user should see the formatted json command created from the REST API page fields. Enter a name for the "Preset" field and click the "Yes" button to confirm the preset creation. Preset should now appear in the presets list.

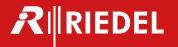

# 6.6 Update or delete a preset

Preset can be edited or deleted. To edit a preset, select the desired preset. The user can now edit the formatted json content. When finished, click on the "Update button". When a preset is selected, the "Delete" button can be used to delete the preset from the preset list.

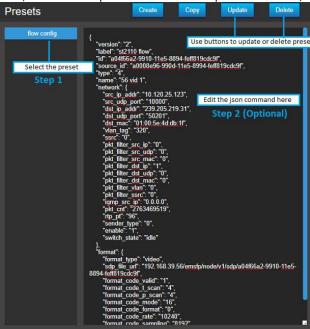

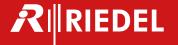

## 7 MN SET side menu

## 7.1 Access the MN SET side menu

To access the MN SET side menu, click on the icon on the top left of the MN SET.

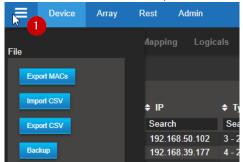

#### 7.2 File section

The file section comport the buttons use for managing MN SET settings and devices files :

- 1. Export MACs: This button is use to export a list of MACs of the currently selected devices.
- 2. Import CSV: This button is use to import a device configuration CSV file. The configuration is then applied to the devices.
- 3. Export CSV: This button is use to export a CSV file including the configuration of the flows of the currently selected devices
- 4. Backup: This button is use to create a backup of the current settings and devices of the MN SET.
- 5. Restore: This button is use to restore a backup of the MN SET. This will apply the MN SET settings and devices data included in the backup. Please use this in OFFLINE mode, this feature can cause some issues if used while connected to the network.

## 7.3 Display

The display section let the user decide what device information he want to see in the device list. The user can check or uncheck the device type and the mac address from the side menu.

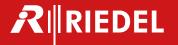

# 8 Warnings

## 8.1 Overview and functionality

For the version 4.0 of the MN SET, a warnings system as been implemented. This system helps the user to quickly see if there is a configuration or system error in his setup. To activate or deactivate a warning, the user must first access the side menu by clicking on the button on the top left of the MN SET page.

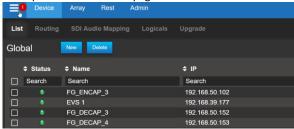

From there, the user can use the "Warnings" section of the side menu to check or uncheck the warnings he wants to use.

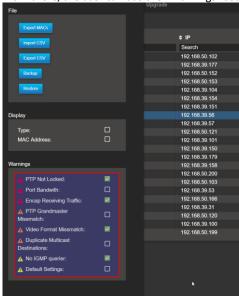

#### 8.2 PTP Not locked warning

The "PTP Not Locked warning" will tell the user if no PTP is locked into the devices (Use only for 2110 devices).

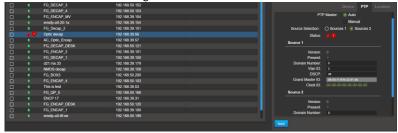

If you have these warnings, first make sure your PTP configuration on the device is correct. Secondly, make sure there is a PTP on your network and that the port configuration of where the device is can received the PTP.

## 8.3 Port Bandwidth warning

A "Port Bandwidth" warning on your device will tell the user that the device bandwidth is overflowing. This can be cause by the device receiving too much flows or a video signals not supported by the device This can also be cause by multiple encapsulator sending video on the default flow configuration if the De-encapsulator is also on the default flow configuration.

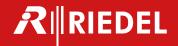

#### 8.4 Encap Receiving Traffic warning

This warning will be displayed on encapsulator devices when receiving too much incoming traffic. Since the encapsulator device is made to send the flows to the switch, an unusual amount of traffic going to the encapsulator can cause issue. Please verify that the encapsulator port is configured correctly so no unneeded traffic can reach the device.

#### 8.5 PTP Grandmaster Mismatch

The "PTP Grandmaster Mismatch" warning will tell the user when the PTP Grandmaster is different on 2 or more devices that are routed together. If the Grandmaster differ on routed devices, this can cause some glitches in the video because they will not be sync on the same clock. To make sure the devices are on the same Grandmaster, set the PAN B as Setup, select the Device configuration and click on the PTP tab. From there you can see the PTP information of the device.

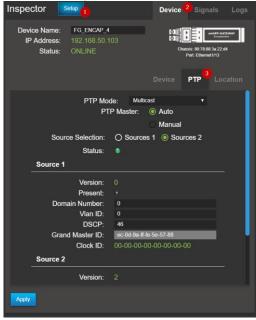

## 7.6 Video Format Mismatch warning

The "Video Format Mismatch" warning will tell the user if the format or frame rate is different between routed devices. If you have this warning, make sure to set the video format in the De-encapsulator device flow configuration the same as the video format of the source on the encapsulation device.

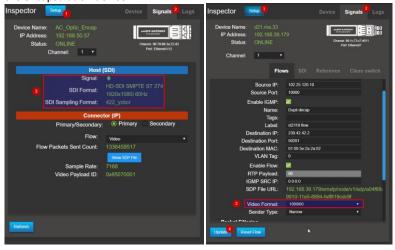

## 7.8 Duplicate Multicast Destination

This warning indicates that more than one encapsulator flow is using the same multicast Destination IP. This can cause problems if a Deencapsulator device is routed to the flow because it will receive all the flows that have the same destination ip. This error will only be displayed if the flow has the same VLAN Tag. To configure the flow Destination IP, set the PAN B to setup mode, select Signals and select the affected flow. From this page you should be able to configure a new Destination IP to the flow.

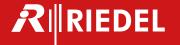

#### 7.9 No IGMP Querier warning

This warning will be displayed if MN SET detect that the flow is not sent through the switch via an IGMP querier. To make sure all flows are routed correctly through the network, please configure IGMP queriers on the switch that host the devices.

#### 7.10 Default Settings warning

This warning indicates that an enabled flow on the device is using the default flow destination address. Using the default flow configurations settings can cause issue in a network if more than one encapsulator is sending flows on the same destination ip causing the De-encapsulator to receive all these flows at the same time making the De-encapsulator bandwidth overflow. Its is recommended to configure the encapsulator flow before connecting the SDI signals on the device. This warning will be displayed for all the flows type.

# 7 Data storage

Most of the configuration data are stored inside the devices themselves. Some additional information such as tags, locations of devices are stored inside the database located here:

C:\Program Files\Riedel MN SET\data: discovery, "user and permissions"

C:\Program Files\Riedel MN SET\logs: Contains logging information. These files will be very useful for Riedel support in case you experience issues with the software.

C:\Program Files\Riedel MN SET: Includes the user manual, release note, .CSV files

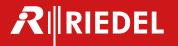

Wuppertal Riedel Communications GmbH & Co KG

Uellendahler Straße 353 • 42109 Wuppertal • Germany Phone: +49 (0) 202 292-90 • Fax: +49 (0) 202 292-99 99

Beijing Riedel Communications International GmbH (Sales China)

Rm 1109, Blok A, Huibin Office Building • 8 Beichendong Rd Chao Yang District • Beijing 100101 • P.R. China

Phone: +86 10 8498 1197 • Fax: +86 10 8497 1987

Berlin Riedel Communications GmbH & Co KG

Ernst-Augustin-Straße 12 • 12489 Berlin • Germany Phone: +49 (0) 30 67 82 61-0 • Fax: +49 (0) 30 67 82 61-59

Burbank Riedel Communications Inc.

2508 North Ontario St. • Burbank, CA 91504 • USA Phone: +1 (818) 409 6900 • Fax: +1 (818) 241 5927

Dubai Riedel Communications ME FZ-LLC

DMC Building 10, Office 111 • P.O. box: 502438 • Dubai, UAE

Phon: +971 4 4229 574 • Fax: +971 4 4229 364

Hilversum Riedel Communications Benelux B.V.

Zuidergracht 21-13 • 3763LS Soest • Niederlande

Phone: +31 35 603 54 83

London Riedel Communications Ltd.

Chaplin House • Widewater Place • Moorhall Road • Harefield • Uxbridge UB9 6NS • UK

Phone: +44 (0) 1895 437 992

Montréal RIEDEL Communications Canada INC.

2120 Monterey, Suite 200 • Laval, Québec • H7L3S3 • Canada

Phone: +1 (450) 688 8171

Moscow RIEDEL Communications Russia LLC

20, Derbenevskaya str., bld.32, Business Center "Kozhevniki" • 115114 Moscow • Russia

Phone: +7 (916) 990 1716

São Paulo RIEDEL do Brasil Comunicações Ltda

Av Engenheiro Luís Carlos Berrini • 1748 10o floor room 1001 • Brooklin - São Paulo - SP • Brazil • 04571-000

Phone: +55 (11) 3477 7086

Singapore Riedel Communications Singapore Private Limited

10 Changi South Lane • #03-01A • Singapore 486162 • Singapore

Phone: +65 6546 7128 • Fax: +65 6234 1573

Sydney Riedel Communications Australia Pty.Ltd.

Unit 2/38 Morley Avenue • Rosebery NSW 2018 • Australia

Phone: +61 (0) 2 9669 1199

Tokyo RIEDEL Communications Japan KK

Shinjuku DS Bldg, 9F • Shinjuku 6-28-12 • Tokyo 160-0022 • Japan

Phone: +81 70 2806 8924

Vienna Riedel Communications Austria GmbH

Pottendorferstraße 25-27 • 1120 Wien • Austria Phone: +43 1 523 66 85-0 • Fax: +43 1 523 66 85-50

Zurich Riedel Communications Switzerland AG

Hofwisenstrasse 50A • 8153 Rümlang • Switzerland Phone: +41 (0) 44 307 10 30 • Fax: +41 (0) 44 307 10 39

www.riedel.net